**SIMEAS**

E50417-X8970-C075-A4

Stand 07/06

**SIMEAS T PAR 7KG6050-8AA**

**Produktinformation**

Copyright © Siemens AG 2006 Änderungen vorbehalten

Siemens Aktiengesellschaft

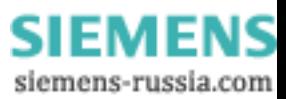

Diese Produktinformation enthält **wichtige Informationen zu SIMEAS T PAR**. Sie ist Bestandteil des gelieferten Produkts. Die Aussagen in dieser Produktinformation sind in Zweifelsfällen in der Verbindlichkeit anderen Aussagen übergeordnet.

## *Copyright*

Copyright © Siemens AG 2006 All rights reserved

Weitergabe sowie Vervielfältigung dieser Unterlage, Verwertung und Mitteilung ihres Inhalts ist nicht gestattet, soweit nicht ausdrücklich zugestanden. Zuwiderhandlungen verpflichten zu Schadensersatz. Alle Rechte vorbehalten, insbesondere für den Fall der Patenterteilung oder GM-Eintrag.

### *Eingetragene Marken*

SIMATIC® und SIMATIC NET® sind eingetragene Marken der Siemens AG.

Die übrigen Bezeichnungen können Marken sein, deren Benutzung durch Dritte für deren Zweck die Rechte der Inhaber verletzen können.

### *Haftungsausschluß*

Wir haben den Inhalt der Druckschrift auf Übereinstimmung mit der beschriebenen Hard- und Software geprüft. Dennoch können Abweichungen nicht ausgeschlossen werden, sodass wir für die vollständige Übereinstimmung keine Gewähr übernehmen. Die Angaben in dieser Druckschrift werden regelmäßig überprüft und notwendige Korrekturen sind in den nachfolgenden Auflagen enthalten. Für Verbesserungsvorschläge sind wir Ihnen dankbar.

Technische Änderungen bleiben vorbehalten.

Copyright © Siemens AG 2006 Änderungen vorbehalten

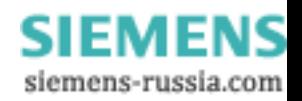

# **Inhalt**

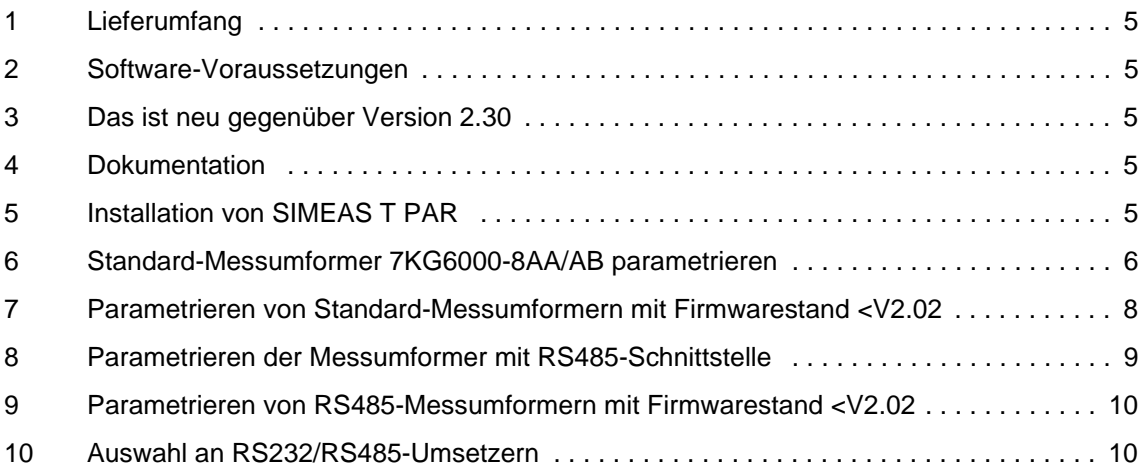

E50417-X8970-C075-A4

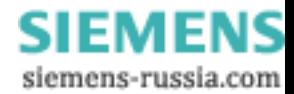

## <span id="page-4-0"></span>**1 Lieferumfang**

Die Software SIMEAS T PAR dient zum Einstellen der freiprogrammierbaren Messumformer SIMEAS T (7KG6000) auf Ihre Messaufgabe. Außerdem können Messgrößen über die Software auf graphischen Anzeigern angezeigt oder die Messumformer neu kalibriert werden.

Sie haben mit dieser Lieferung eines der folgenden Produkte erhalten:

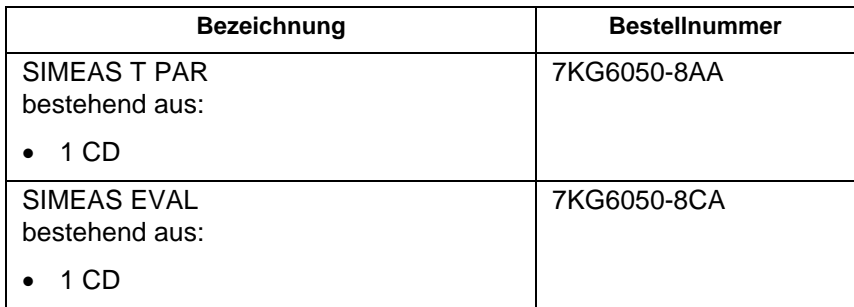

## <span id="page-4-1"></span>**2 Software-Voraussetzungen**

**SIMEAS T PAR** ist unter den folgenden Betriebssystemen lauffähig:

<span id="page-4-2"></span>□ MS Windows XP (mit Service Pack 2)

## **3 Das ist neu gegenüber Version 2.30**

- Vergabe einer IEC-Adresse bei SIMEAS T mit RS232 für Anschluss an T103 Bus möglich
- <span id="page-4-3"></span>Fehlerbereinigung im Wandlerverhältnis (in französischer Sprache)

## **4 Dokumentation**

 **SIMEAS T PAR** bietet Ihnen umfassende Online-Hilfe. Wählen Sie einen der Befehle im Menü **Hilfe** oder drücken Sie **F1**, um Hilfe zu aktuellen Fragestellungen zu erhalten.

## <span id="page-4-4"></span>**5 Installation von SIMEAS T PAR**

Die Software **SIMEAS T PAR** installieren Sie über ein Setup-Programm. Gehen Sie wie folgt vor:

• Es ist empfehlenswert, dass Sie vor der Installation alle laufenden Applikationen schließen.

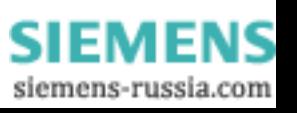

• Legen Sie die CD in das Laufwerk ein.

Im Normalfall wird nun automatisch die Installation gestartet. Falls nicht:

- Klicken Sie auf das Windows Start-Menü und wählen Sie den Eintrag **Ausführen...**.
- Geben Sie in das Eingabefeld folgenden Text ein: x:\Setup.exe (x steht für den Laufwerksbuchstaben des CD-ROM-Laufwerks).
- Klicken Sie **OK**.
- Folgen Sie den weiteren Anweisungen des Installationsprogramms.
- SIMEAS T PAR kann nach beendeter Installation durch Doppelklick auf das Icon aufgerufen werden.

## **6 Standard-Messumformer 7KG6000-8AA/AB parametrieren**

<span id="page-5-0"></span>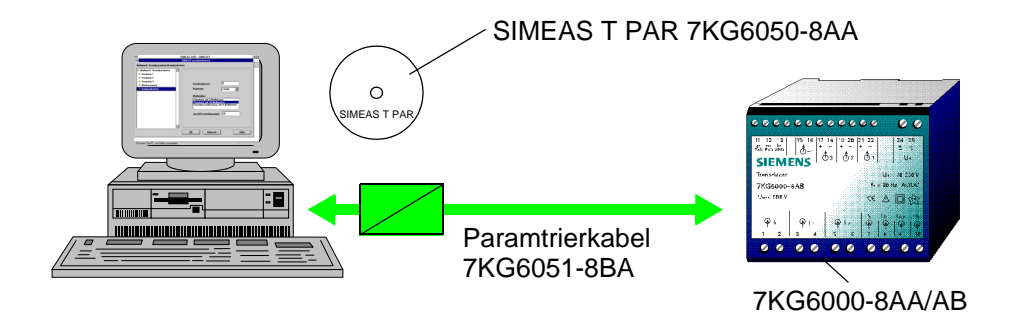

Bild 6-1 Standard Messumformer 7KG6000-8AA/AB parametrieren.

Zum Parametrieren des Messumformers muß dieser an Hilfsenergie und über das Parametrierkabel (als Option erhältlich) an PC oder Notebook angeschlossen sein. (Eine Parametrierung kann auch online in der Anlage erfolgen.)

- SIMEAS T PAR durch Doppelklick auf die Ikone starten.
- Unter **Extras** → **PC-Schnittstelle** COM 1 bis COM 4 wählen.
- Unter **Gerät** → **Parametrieren** aufrufen, oder entsprechende Ikone anklicken. Es öffnet sich das Parametrierfenster.
- Parameter in entsprechende Fenster eintragen.
- Unter **Datei** → **Senden** werden die Parameter an den Messumformer gesendet.
- Unter **Gerät** → **Daten anzeigen** oder durch anklicken der entsprechenden Ikone, können die Messgrößen über graphische Anzeiger angezeigt werden. Diese sind unabhängig von den Analogausgängen.

Weitere Informationen entnehmen Sie bitte der Hilfe in SIMEAS T PAR. Diese kann auch als Handbuch ausgedruckt werden.

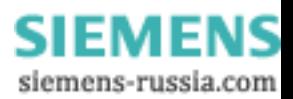

## *Achtung:*

**Gerät** → **Kalibrieren** nur dann Aufrufen, wenn Messumformer neu geeicht werden soll.

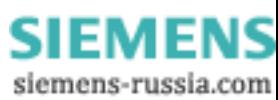

E50417-X8970-C075-A4 7

# <span id="page-7-1"></span><span id="page-7-0"></span>**7 Parametrieren von Standard-Messumformern mit Firmwarestand <V2.02**

Die von Ihnen erworbene Software beinhaltet einige erweiterte Funktionen, die in Messumformern mit Firmwarestand <V02.02 nicht parametriert werden können. Firmwarestand kann am Messumformer abgelesen oder mit SIMEAS T PAR ausgelesen werden.

## *Einschränkungen beim Parametrieren*

### *Analogausgang*

### Bei **Messgröße**:

- P, Q, S, cos phi im Vierleiternetz, können keine Einzelphasenmessungen parametriert werden. Nur Summenmessung.
- Spannung kann **E-N** und bei **Messgröße** Strom **N** nicht parametriert werden.

Das Ausgangssignal kann nur mit Standardwerten parametriert werden.

0 bis 1 mA 0 bis 2,5 mA 0 bis 5 mA 0 bis 10 mA 0 bis 20 mA oder -1 bis 1 mA -2,5 bis 2,5 mA -5 bis 5 mA -10 bis 10 mA und -20 bis 20 mA

sowie 0 bis 1 V 0 bis 10 V -1 bis 1 V -10 bis 10 V

Es kann keine Ausgangssignalbegrenzung und keine geknickte Kennlinie parametriert werden.

## *Binärausgang*

Es können nur **Gerät aktiv** und Zählwert **Energie P Lieferung pro Impuls** parametriert werden.

8 E50417-X8970-C075-A4

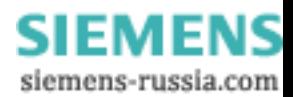

## <span id="page-8-0"></span>**8 Parametrieren der Messumformer mit RS485-Schnittstelle**

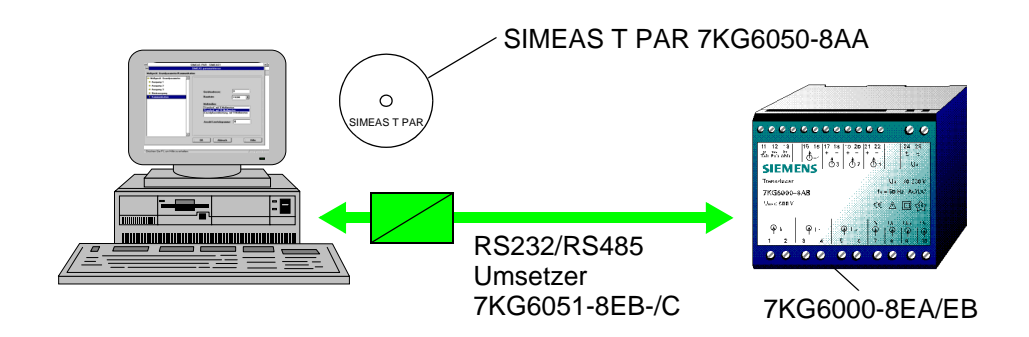

<span id="page-8-1"></span>Bild 8-2 Parametrieren der Messumformer mit RS485-Schnittstelle 7KG6000-8EA/EB

Die Messumformer besitzen keinerlei mechanische Einstellelemente. Aus diesem Grund müssen die Geräte vor dem Einsatz an den Bus, mit PC oder Notebook, Software SIMEAS T PAR und dem Umsetzer RS232/RS485 auf Ihre Aufgabe eingestellt werden. Dazu muß der Messumformer an Hilfsenergie und der RS232/RS485-Umsetzer mit dem mitgelieferten Steckernetzteil angeschlossen sein.

- Anschluß des Messumformers wie in [Bild 8-2](#page-8-1)
- Doppelklick auf die Ikone SIMEAS T PAR. Es öffnet sich das Grundfenster.
- Unter **Datei** → **Neu** → SIMEAS RS485 wählen.
- Unter **Extras** → **PC-Schnittstelle** COM 1 bis COM 4 wählen. Geräteadresse auf 0 belassen.
- Unter **Gerät** → **Parametrieren** wählen. Es öffnet sich das Parametrierfenster für RS485 Geräte.
- Daten in Fenster Grundparameter, Kommunikation und wenn gewünscht auch Analogausgänge und Binärausgang eingeben.
- Unter **Datei** → **Senden** werden die Parameter vom Messumformer übernommen.
- Gerät von PC und Hilfsenergie trennen und in Bus einbinden.

### *Achtung:*

- 1. Beim Anschalten des Messumformer an Software SIMEAS T PAR schaltet der Umformer automatisch auf ein eigenes Kommunikationsprotokoll. Erst nach dem Trennen der Software SIMEAS T PAR sowie dem Aus- und Einschalten der Hilfsenergie arbeitet der Umformer wieder im IEC Modus.
- 2. Analogausgang 1 darf im Busbetrieb nicht geerdet werden.

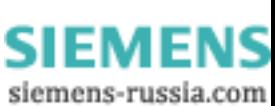

# <span id="page-9-0"></span>**9 Parametrieren von RS485-Messumformern mit Firmwarestand <V2.02**

Bei Messumformern mit Firmwarestand <V2.02 können die erweiterten Parametriermöglichkeiten dieser Software nicht eingestellt werden. Bei RS485-Geräten ist dies der **240 %** Button im Fenster **Kommunikation** sowie die erweiterten Parameter für Analogausgänge und Binärausgang (siehe **[Parametrieren von Standard-Messumformern](#page-7-1)  [mit Firmwarestand <V2.02](#page-7-1)**).

## <span id="page-9-1"></span>**10 Auswahl an RS232/RS485-Umsetzern**

Wählen Sie den Umsetzer aus mit **Datei** → **Neu** → **Bestellnummer des Umsetzers**.

Die Software SIMEAS T PAR unterstützt zwei Umsetzer:

- 7KG6051-8EB und 7KG6051-8EC (W&T / [Bild 10-3](#page-9-2))
- 7KG6051-8EA (Phoenix / Dieser Umsetzer kann nicht unter Windows NT betrieben werden).

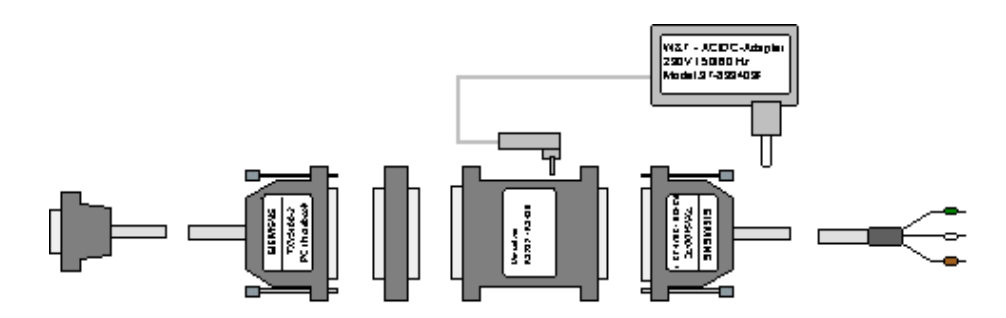

<span id="page-9-2"></span>Bild 10-3 7KG6051-8EB und 7KG6051-8EC

Weitere Informationen zum Parametrieren finden Sie unter **Hilfe** in der Software SIMEAS T PAR.

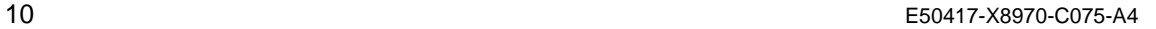

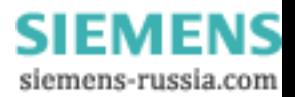

**SIMEAS**

E50417-X8976-C075-A4

Release 07/06

**SIMEAS T PAR 7KG6050-8AA**

**Product Information**

Copyright © Siemens AG 2006 Subject to change without prior notice

Siemens Aktiengesellschaft

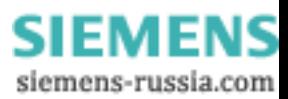

This Product Information contains **important information about SIMEAS T PAR**. It is part of the product supplied, and the information in it should be considered more up-to-date than any other information if uncertainties arise.

## *Copyright*

Copyright © Siemens AG 2006 All rights reserved

The reproduction, transmission and use of this document or its contents is not permitted without express written authority. Offenders will be liable for damages. All rights, including rights created by patent grant or registration of a utility model or design, are reserved.

### *Registered Trademarks*

SICAM®, SINAUT®, SIMATIC® und SIMATIC NET®are registered trademarks of Siemens AG.

Third parties using for their own purposes any other names in this document which refer to trademarks might infringe upon the rights of the trademark owners.

### *Disclaimer of Liability*

We have checked the contents of this document for agreement with the hardware and software described. Since deviations cannot be precluded entirely, we cannot guarantee full agreement. However, the data in this document are reviewed regularly and any necessary corrections are included in subsequent editions. Suggestions for improvement are welcome.

Technical data are subject to change.

Copyright © Siemens AG 2006 Subject to change without prior notice

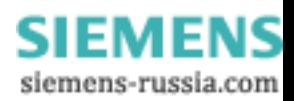

# **Contents**

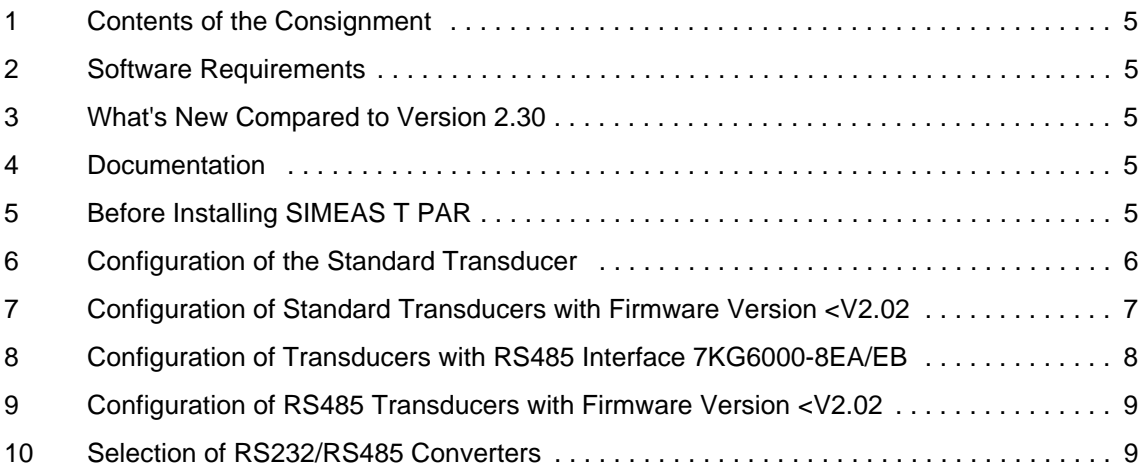

E50417-X8976-C075-A4

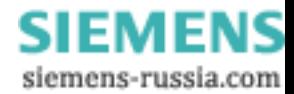

# <span id="page-14-0"></span>**1 Contents of the Consignment**

The SIMEAS T PAR software is used to adapt the user-programmable transducer type SIMEAS T (7KG6000) to your individual measuring requirements. Furthermore, the software enables the representation of variables on graphical displays or new calibration of the transducer.

You will have received the following product with this consignment:

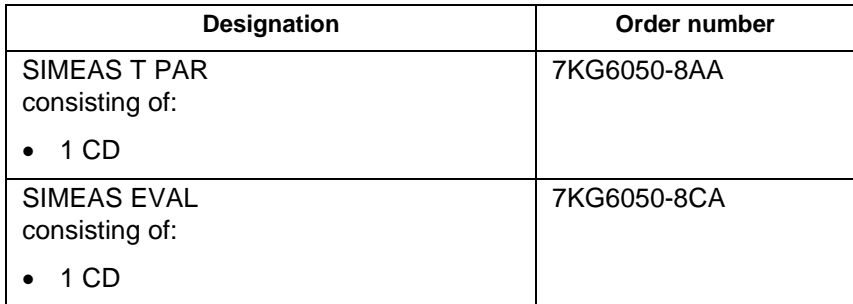

## <span id="page-14-1"></span>**2 Software Requirements**

As an operating system the SIMEAS T PAR software requires:

<span id="page-14-2"></span>□ MS Windows XP (with Service Pack 2)

## **3 What's New Compared to Version 2.30**

- For a SIMEAS T with RS232 connection to T103 bus it is now possible to set an IEC address
- <span id="page-14-3"></span>Error correction for the transformer ratio (french language)

## **4 Documentation**

You will find the most important details about working with SIMEAS T PAR in the online help of SIMEAS T PAR.

# <span id="page-14-4"></span>**5 Before Installing SIMEAS T PAR**

- We recommend to close all active applications before installation.
- Insert the CD-ROM into the CD-ROM drive of the operating PC.

Normally, the installation is now automatically started. If this is not the case:

• Click on the Windows Start menu and select the "Run...." item.

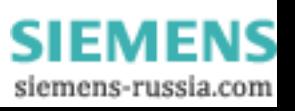

- Enter the following text in the box. x:\Setup.exe (x stands for the drive character of the CD-ROM drive).
- Click **OK**.
- Follow the instructions of the installation program.
- After successful installation SIMEAS T PAR can be started by double click on the icon.

# <span id="page-15-0"></span>**6 Configuration of the Standard Transducer**

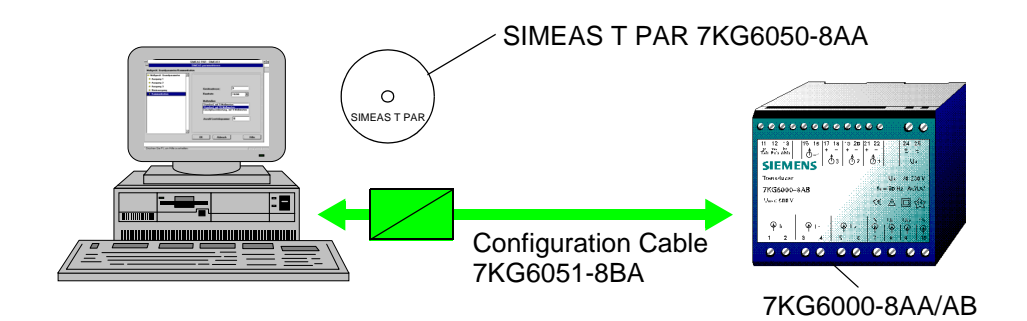

Figure 6-1 Configuration of the Standard Transducer 7KG6000-8AA/AB

- Before configuration the transducer is to be connected to auxiliary power and to a PC or notebook using the configuration cable (available as an option). (Configuration can also be performed online in the station).
- Start SIMEAS T PAR by double-click on the icon.
- Select **Options** → **PC interface** COM 1 to COM 4.
- Select **Device** → **Parameter assignment** or click the corresponding icon to open the window for parameter setting.
- Enter the parameters in the corresponding boxes.
- The parameters can be transmitted to the transducer via **File** → **Send**.
- The measured variables can be seen on the graphic display under **Device** → **Display data** or by clicking the corresponding icon. These displays are independent of the analog outputs.

For further information please refer to the SIMEAS T PAR help function. The contents of the help function can also be printed as a handbook.

## *Attention:*

Select **Device** → **Calibrate** only if the transducer shall be calibrated anew.

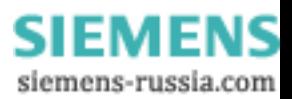

# <span id="page-16-1"></span><span id="page-16-0"></span>**7 Configuration of Standard Transducers with Firmware Version <V2.02**

Your new software version includes some extended functions which cannot be configured for transducers provided with a firmware version earlier than V2.02. The firmware version is indicated on the transducer or it can be read out with the SIMEAS T PAR software.

## *Configuration Restrictions*

### *analog output*

### **Measured variable**

- P, Q, S, cos phi in the four-wire system no single phase measurements can be parameterized but only sum measurements.
- voltage **E-N** and current **N** cannot be configured.

The parameters for the output signal can be set only at standard values from

0 to 1 mA 0 to 2.5 mA 0 to 5 mA 0 to 10 mA 0 to 20 mA or -1 to 1 mA -2.5 to 2.5 mA -5 to 5 mA -10 to 10 mA and from -20 to 20 mA and  $0$  to 1V

0 to 10 V -1 to 1V -10 to 10V.

Parameter assignment for output signal limitation and characteristic line with break point is not possible.

### *binary output*

Configuration is possible only with **Device active** and the metered value **Energy P supply per pulse**.

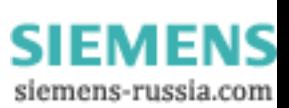

## <span id="page-17-0"></span>**8 Configuration of Transducers with RS485 Interface 7KG6000-8EA/EB**

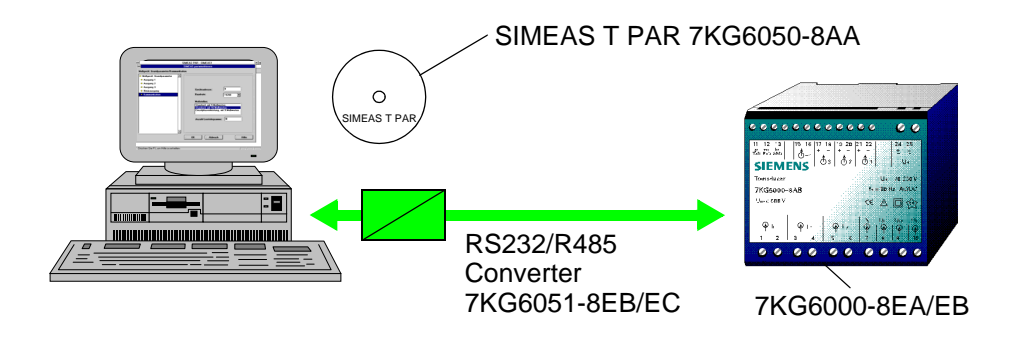

<span id="page-17-1"></span>Figure 8-2 Configuration of Transducers with RS485 Interface 7KG6000-8EA/EB

The transducers are not provided with mechanical elements for adjustment. Before being connected to the bus, the devices are to be adapted to your project requirements with the help of a PC or notebook, the SIMEAS T PAR software and the converter RS232/ RS485. Auxiliary energy is to be applied to the transducer and the RS232/RS485 converter is to be connected using the plug-in power supply unit which is included in the delivery.

- Connect the transducer as shown in [Figure 8-2](#page-17-1).
- Double-click on the SIMEAS T PAR icon to open the basic window.
- Select **SIMEAS RS485** under **File** → **New**.
- Select **Options** → **PC interface** COM 1 to COM 4. Leave the device address at 0.
- Select **Device** → **Parameter assignment** to open the window for parameter setting for RS485 devices.
- Enter the data in the windows for basic parameters, communication and, if desired, specify the analog outputs and binary outputs.
- The parameters are received by the transducer under  $\text{File} \rightarrow \text{Send}$ .
- Disconnect the device from the PC and from auxiliary power and connect it to the bus.

## *Attention:*

- 1. When operating the transducer with the SIMEAS T PAR software the converter automatically changes to its own communication log. The converter will change to the IEC mode only after disconnecting the SIMEAS T PAR software and after switching on and off the auxiliary power.
- 2. Analog output 1 must not be connected to earth in the bus mode.

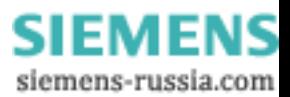

# <span id="page-18-0"></span>**9 Configuration of RS485 Transducers with Firmware Version <V2.02**

Transducers with a firmware version older than V2.02 cannot use the extended features for parameterization of this software. With RS485 devices this refers to the **240 %** button in the **communication** window and the extended parameters for analog outputs and the binary output (see **[Configuration of Standard Transducers with Firmware Version](#page-16-1)  [<V2.02](#page-16-1)**).

## <span id="page-18-1"></span>**10 Selection of RS232/RS485 Converters**

Select the converter via **File** → **New** → **Ordering number of the converter**.

SIMEAS T PAR supports the following converters:

- 7KG6051-8EB and 7KG6051-8EC (W&T / [Figure 10-3](#page-18-2))
- 7KG6051-8EA (Phoenix / This converter can not be used under Windows NT).

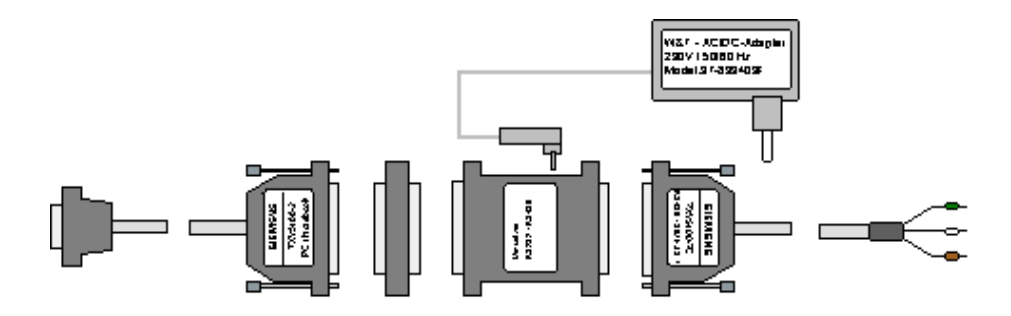

<span id="page-18-2"></span>Figure 10-3 7KG6051-8EB and 7KG6051-8EC

For further information on parameterization refer to the **Help** function of the SIMEAS T PAR software.

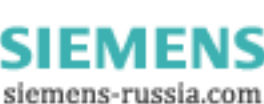

E50417-X8976-C075-A4

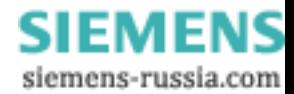